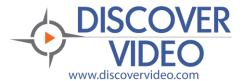

# **Application Note**

### Webcam Recorder

The DEVOS system allows you to use a simple webcam or other audio/video source to make video recordings without additional software or plugins. This means that virtually any computer can be used provided it has enough CPU, memory, and has Chrome, Edge, or Firefox browser installed.

### **Application**

The webcam recorder may be used for any purpose, including:

- Recording Announcements
- Recording video for Priority Alert emergency notifications
- Recording simple lectures
- Recording messages

The webcam recorder does not replace high quality multi-function video encoder software such as Streamsie®, nor does it replace hardware appliance encoders such as Spider, Mantis, or Scorpion. But for simple, quick recording, the webcam is an ideal solution.

Note that you may use DiscoverVideo Razor in place of a webcam to record from any compatible HDMI source.

#### Use

Webcam use requires SSL (https). If your Devos server does not have a certificate, please install one<sup>1</sup>. Maintenance customers may contact DiscoverVideo support for assistance. If you use http only, the WebCam Recorder will not operate.

Log in to Devos and navigate to Media / Video-on-Demand<sup>2</sup>. Select "**WebCam Recorder**". Select "**Start Camera**" to use camera defaults. To change the camera and audio sources, select "**Camera Settings**".

Select "Start Recording" to begin recording your video.

<sup>&</sup>lt;sup>1</sup> Instructions may be found on the Devos help page, Application Notes.

<sup>&</sup>lt;sup>2</sup> If you are using the simple user interface, navigate to advanced administration.

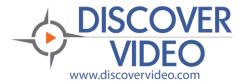

# **Application Note**

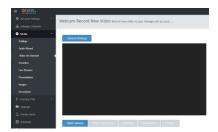

Recording occurs both on the Devos server and locally within your browser. This means that you must have sufficient uplink bandwidth to the server and sufficient memory on your computer. Shorter duration recordings require less memory.

Select "**Stop Recording**" when done. This will end recording and allow you to preview your recording before publishing it.

Select "**Download**" to save the local recording to your computer. This saves a ".webm" video file which you may later upload to the server via FTP where it will be transcoded to .mp4.

Select "Preview" to view the server recording.

After preview, select "**Publish**" to expose the values you wish to apply to your video. As a minimum, you must give it a title. The settings are identical to any VoD upload, but there is no upload because the recording occurred on the server.

After publishing, the video will be transcoded and will be available for viewing after a few minutes.